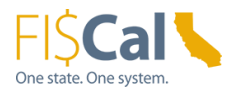

# InterUnit Invoice Portal

<span id="page-0-0"></span>Version: 1.0 Created: 9/23/2022

## **Purpose**

This job aid provides both billed and billing state departments with instructions on how to access, review and print invoices in the FI\$Cal InterUnit Invoice Portal and how the billing departments must modify their customers' setup to use this portal.

Prior to the development of the InterUnit Invoice Portal, Department of General Services (DGS) has maintained a web portal service to allow billed departments to review and print the invoices charged to them by DGS. With the InterUnit Invoice Portal, FI\$Cal and Non-FI\$Cal departments can access and retrieve the same information as previously obtained from the DGS web portal.

InterUnit Invoice Portal can display all the interunit (department to department) billings statewide, even if billed department is not part of FI\$Cal. All FI\$Cal billing departments can leverage this functionality to display their interunit invoices in this portal. In order to do so, the billing departments must first modify their customers' setup to meet the requirements for the invoice portal.

# **Table of Contents**

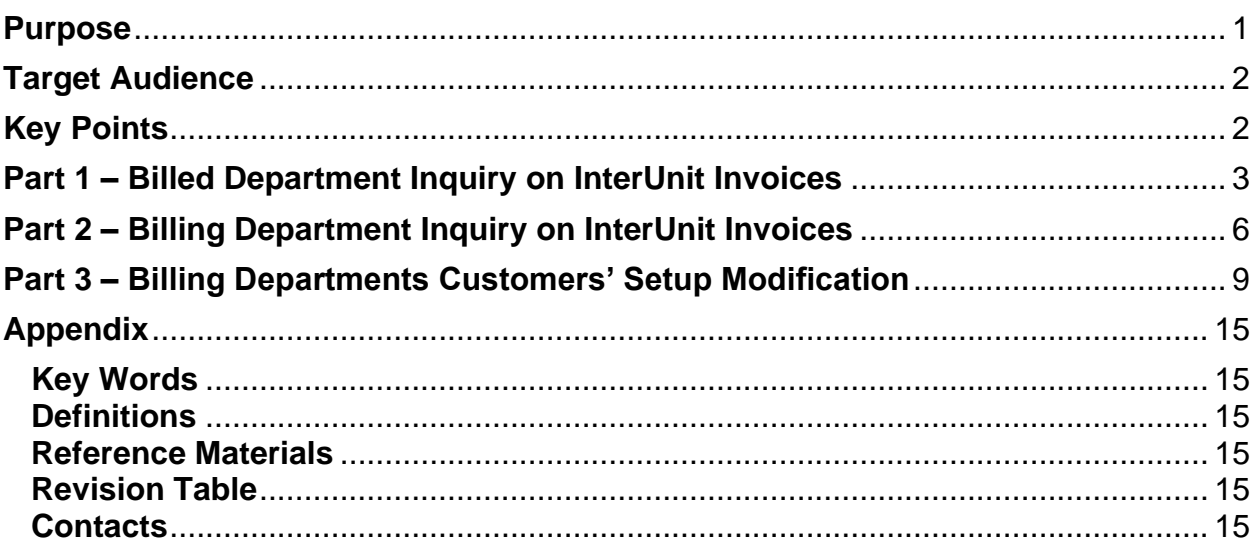

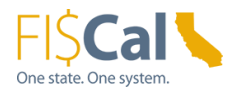

# <span id="page-1-0"></span>**Target Audience**

FI\$Cal and Non-FI\$Cal departmental users who have the following roles:

- **Interunit Billed Processor** (for departments that receive invoices from other departments)
- **Interunit Billing Processor** (for departments that bill other departments)
- BI Processor
- BI/AR Approver
- BI/AR Confidential User

# <span id="page-1-1"></span>**Key Points**

Two new inquiry pages have been developed in the FI\$Cal menu for the InterUnit Invoice Portal to accommodate different users' needs. One inquiry page for billed departments and one inquiry page for billing departments. The default inquiry on each page allows the user to search for one billed department at a time for their invoices for the last 180 days. Besides displaying the last 180 days of all invoices based on the invoice date, all open invoices regardless of age are also shown in the search results.

#### **Billed Department Inquiry on InterUnit Invoices**

This page is for the billed departments to inquire on invoices that have been billed to them in the last 180 days. They inquire using their Customer Account Numbers (CANs) that have been set up by DGS or Customer ID numbers set up by other billing departments. If no search criteria are entered, the search results will return all invoices billed to them in the last 180 days based on the invoice date on file. The user can enter additional search criteria to narrow down the search results. Invoices can be searched by the billed department's active 'Customer Number', 'Invoice From' and 'Invoice To' dates, 'SCO Document Number', 'Agreement Number', 'Invoice Number' and/or 'Bill Type Identifier'. This page was designed for the users to print or save the invoices in PDF format.

#### **Billing Department Inquiry on InterUnit Invoices**

This page is for the billing departments to inquire on all invoices that they have billed to other departments for the last 180 days. They inquire using the CANs if department is DGS or Customer ID numbers for all other billing departments searching for one billed department at a time. If no search criteria is entered, the search results will return all invoices that they have billed to a specific department in the last 180 days based on invoice date on file. The user can enter additional search criteria to narrow down the search results. Invoices can be searched by the billed department's active 'Customer Number', 'Invoice From' and 'Invoice To' dates, 'SCO Document Number', 'Agreement

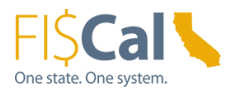

Number', 'Invoice Number' and/or 'Bill Type Identifier'. This page was designed for the users to print or save the invoices in PDF format.

#### **Prerequisites**

- The Departmental Authority or Designee (DAD) must request the new **Interunit Billed Processor** and/or **Interunit Billing Processor** roles for this process for the appropriate staff.
- The billing departments must first modify their customers' setup before their billed customer invoices will display on the portal. See Part 3 below for details.

### <span id="page-2-0"></span>**Part 1 – Billed Department Inquiry on InterUnit Invoices**

#### **Billed Department Inquiry on InterUnit Invoices:**

Billed departments will use this page to inquire on all of their CANs if billed by DGS or Customer ID numbers for all other billing departments. If no search criteria are entered, the search results will return all open invoices and all invoices billed to them in the last 180 days based on the invoice date. The user can enter additional search criteria to narrow down the search results. Invoices can be searched by the billed department's active 'Customer Number', 'Invoice From' and 'Invoice To' dates, 'SCO Document Number', 'Agreement Number', 'Invoice Number' and/or 'Bill Type Identifier'. This page was designed for the users to print or save the invoices in PDF format.

#### **Steps Description**

1 The departmental user with the **Interunit Billed Processor** role logs into FI\$Cal to access the Billed Department Inquiry page.

> **Navigation:** Main Menu > FI\$Cal Processes > FI\$Cal Extensions > AR > InterUnit Invoice Portal > Billed Department Inquiry

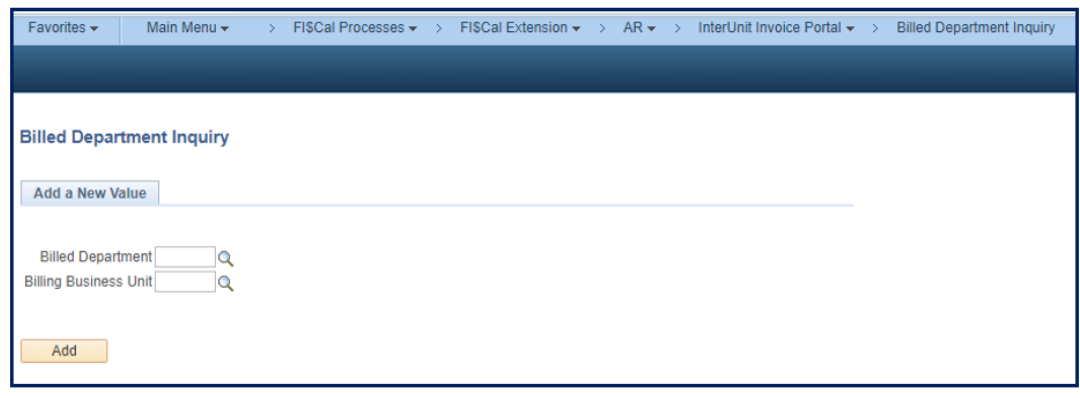

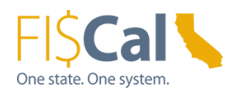

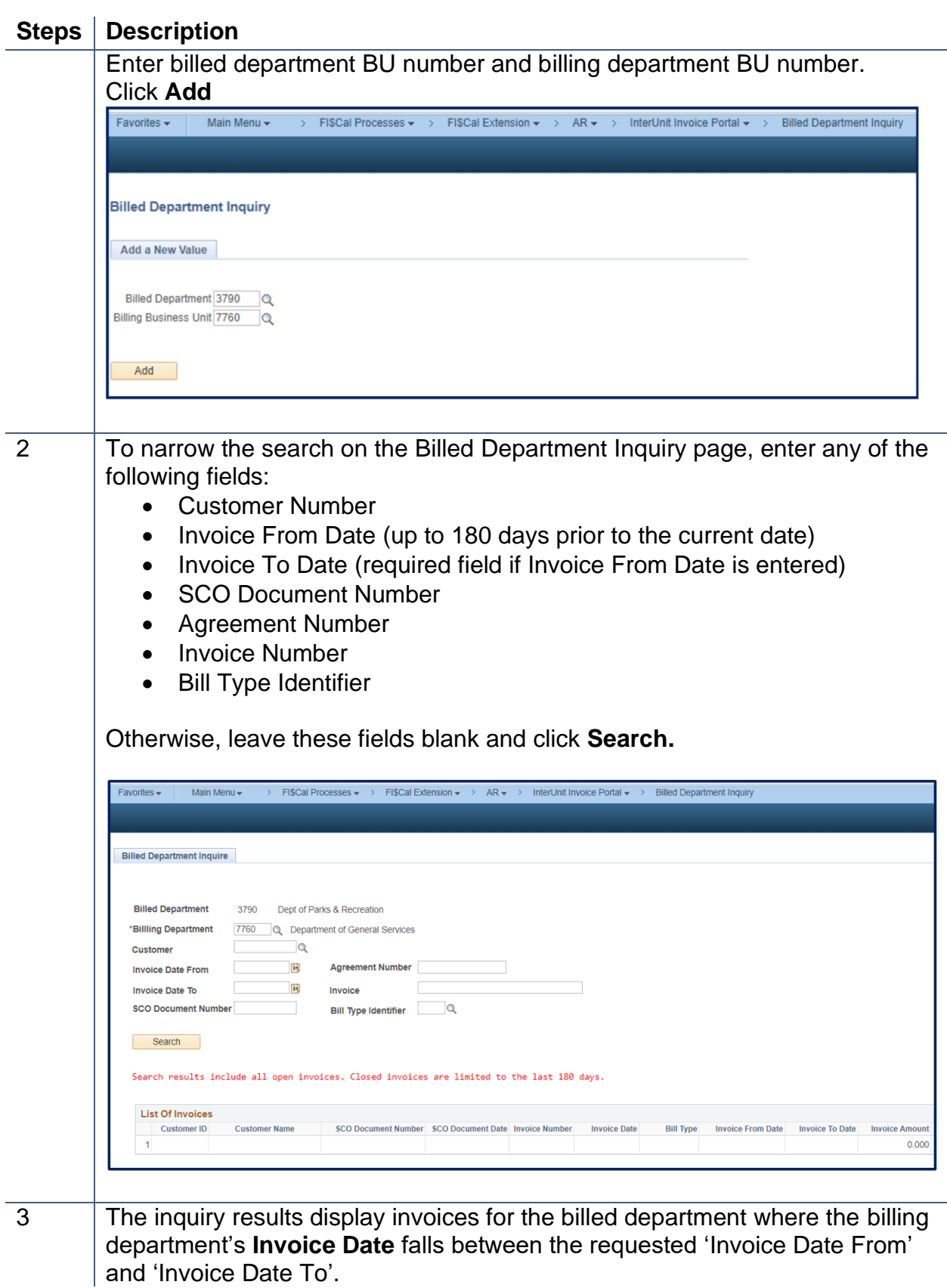

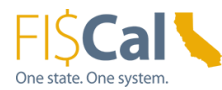

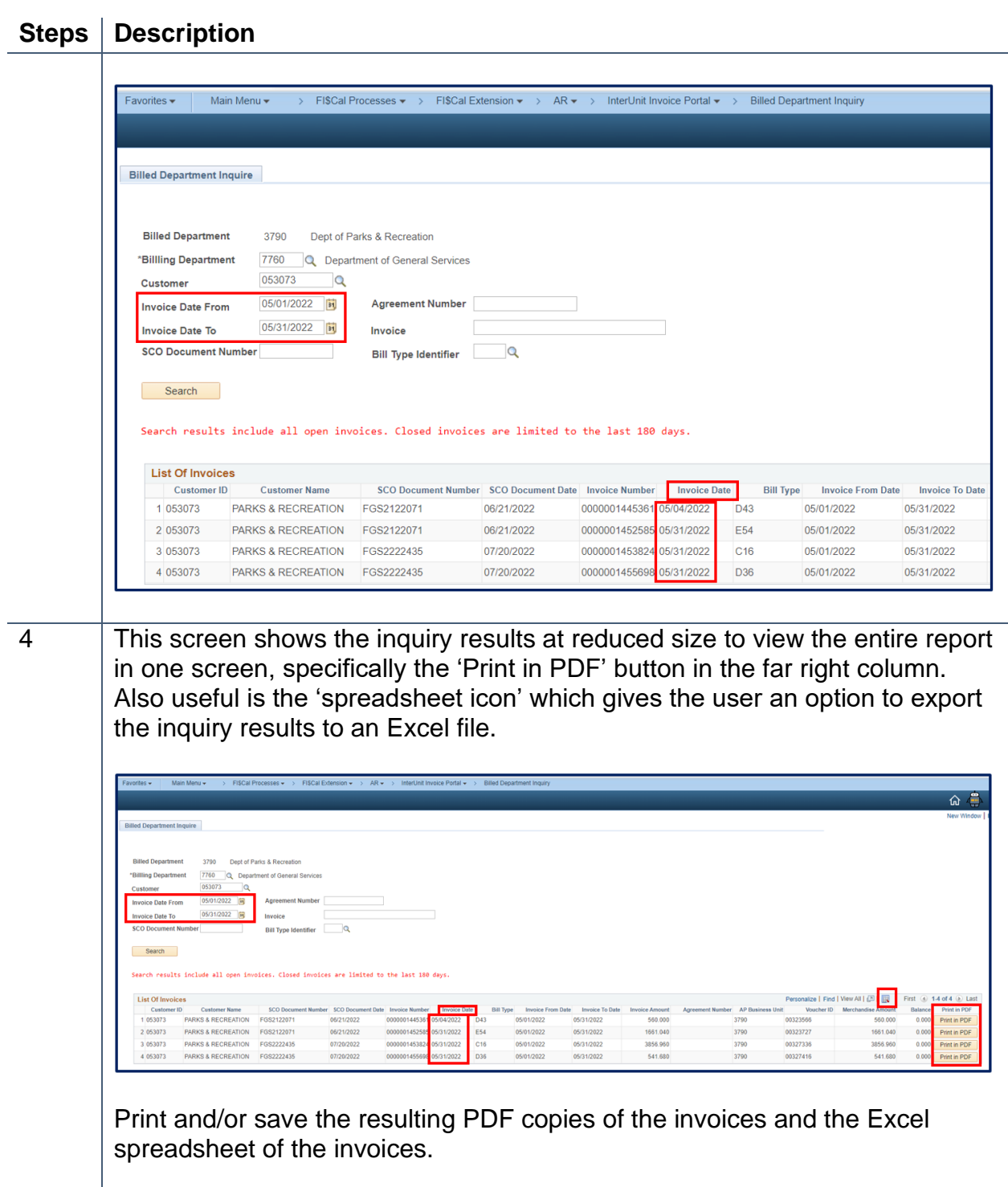

Log out of FI\$Cal.

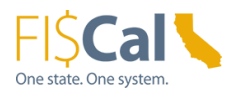

# <span id="page-5-0"></span>**Part 2 – Billing Department Inquiry on InterUnit Invoices**

#### **Billing Department Inquiry on InterUnit Invoices**

Billing departments can inquire on all of their CANs if DGS or Customer ID numbers for all other billing departments for one selected billed department at a time. If no search criteria are entered, the search results will return all open invoices and all billed invoices in the last 180 days based on invoice date. The user can enter additional search criteria to narrow down the search results. Invoices can be searched by the billed department's active 'Customer Number', 'Invoice From' and 'Invoice To' dates, 'SCO Document Number', 'Agreement Number', 'Invoice Number' and/or 'Bill Type Identifier'. This page was designed for the users to print or save the invoices in PDF format.

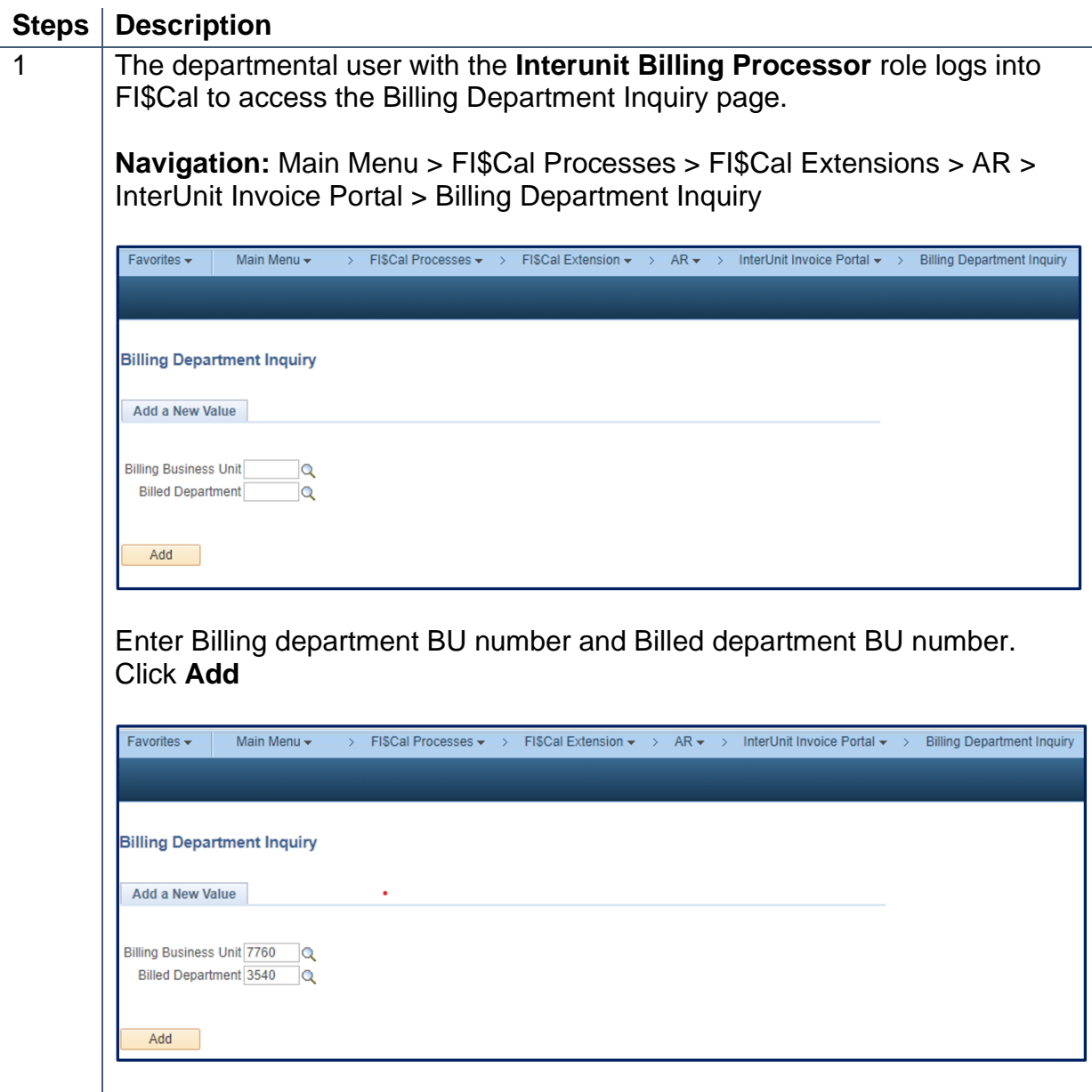

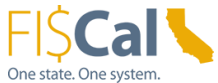

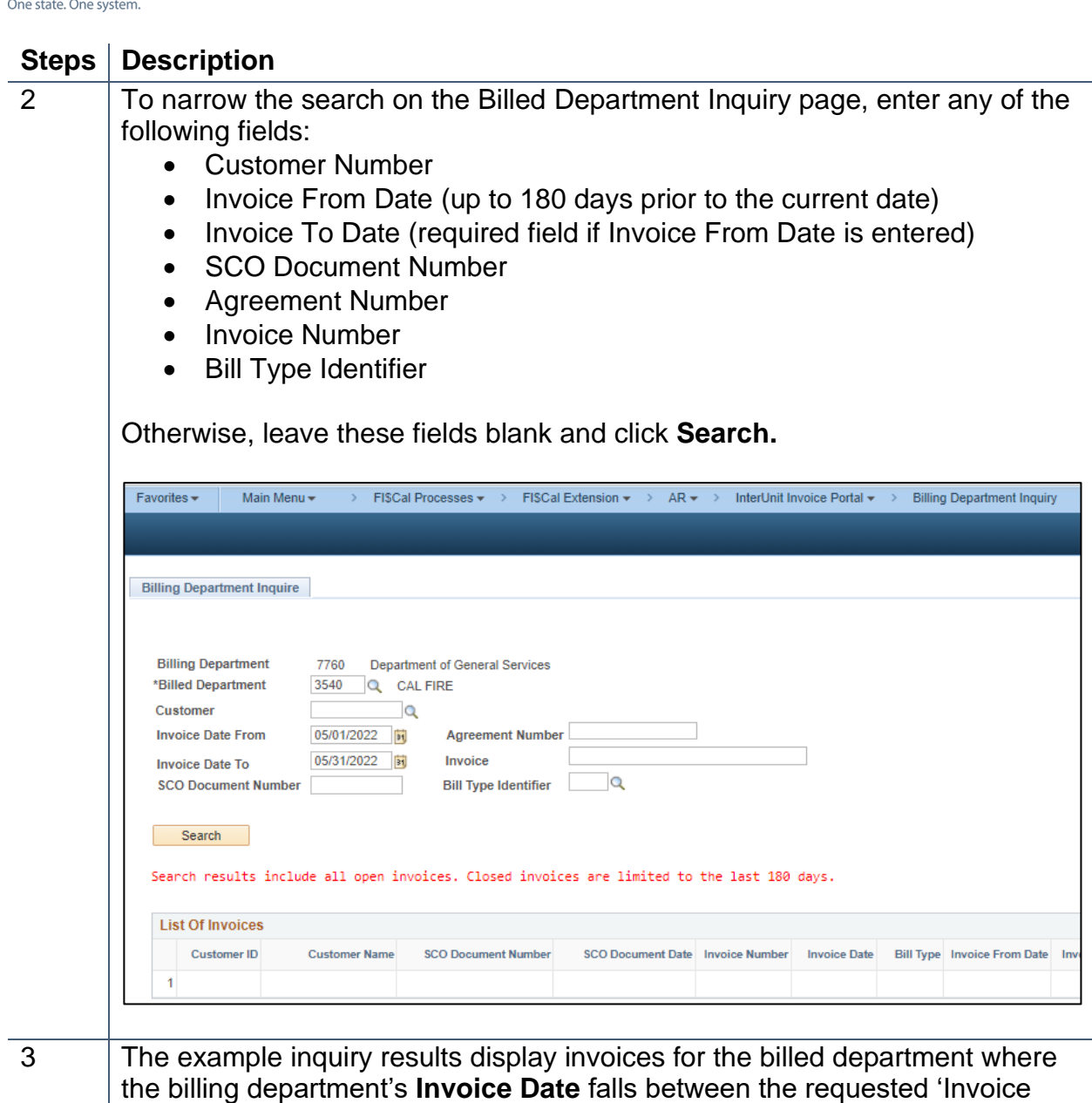

Date From' and 'Invoice Date To'.

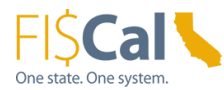

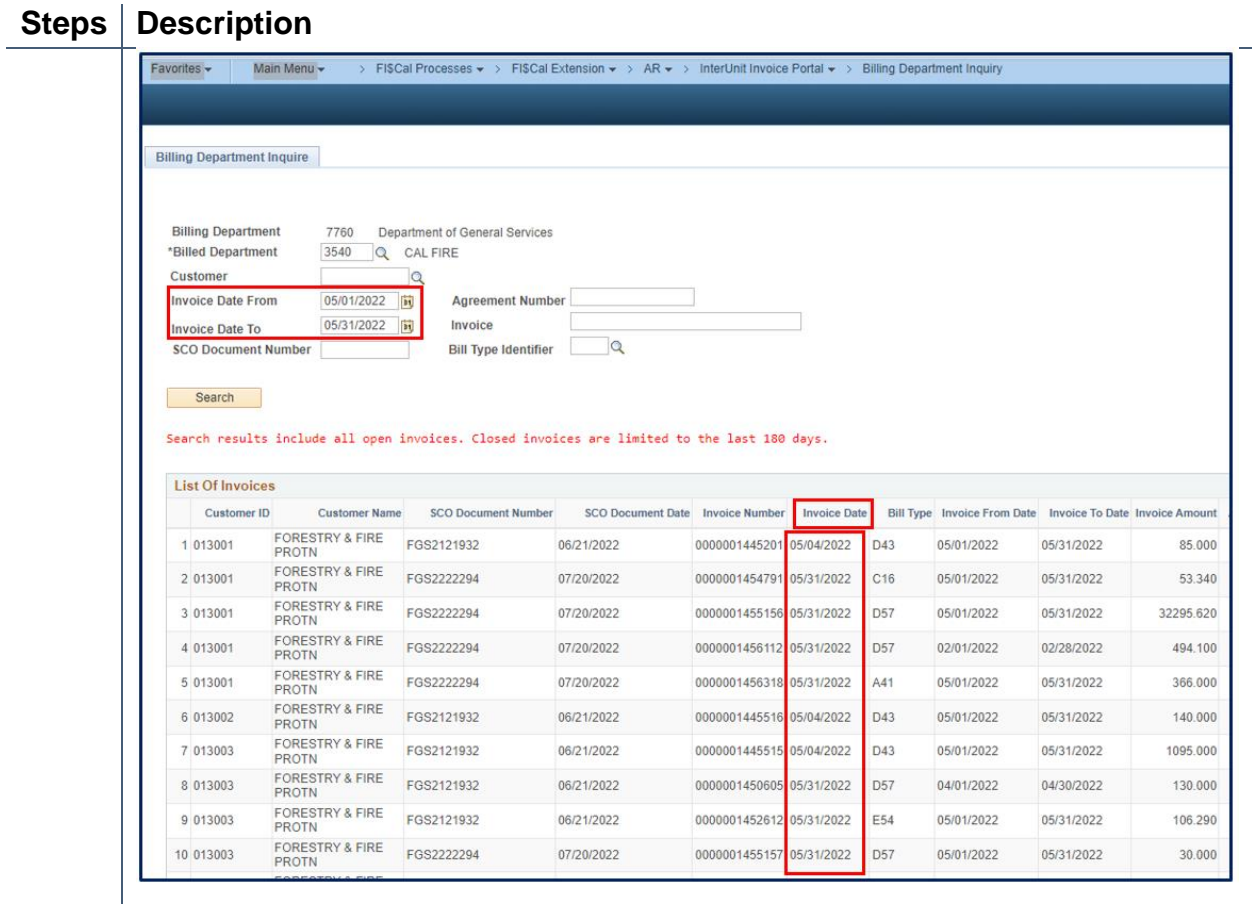

4 | This screen shows the inquiry results at reduced size to view the entire report in one screen, specifically the 'Print in PDF' button in the far right column. Also useful is the 'spreadsheet icon' which gives the user an option to export the inquiry results to an Excel file.

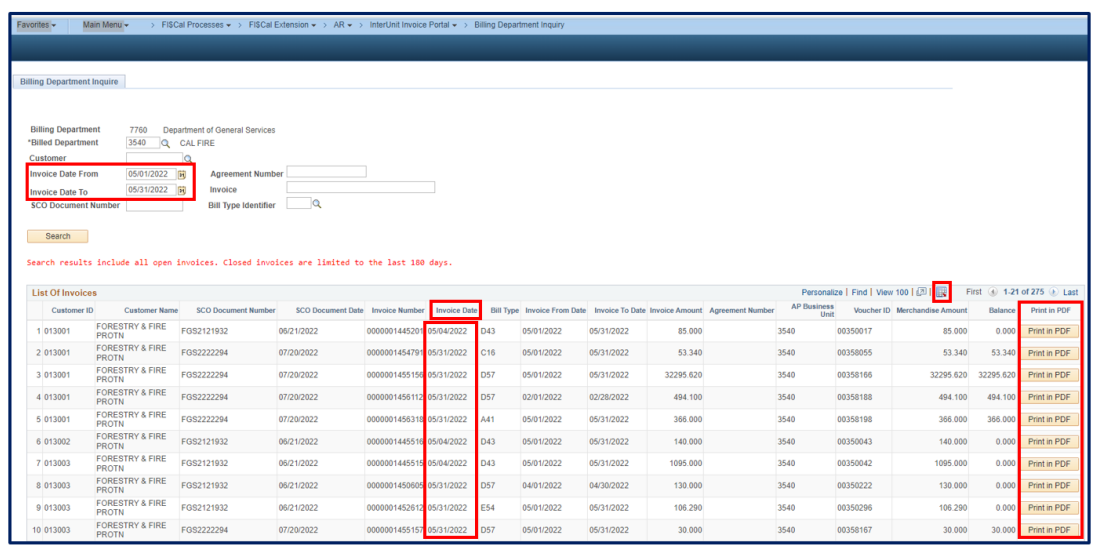

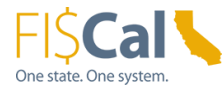

#### **Steps Description**

Print and/or save the resulting PDF copies of the invoices and the Excel spreadsheet of the invoices.

Log out of FI\$Cal.

# <span id="page-8-0"></span>**Part 3 – Billing Departments Customers' Setup Modification**

#### **Billing Departments Customer Setup for InterUnit Invoices**

All FI\$Cal billing departments must first modify their state department customers' setup to meet the requirements for the invoice portal. There is a tab under customers' General Information page that has a field that must be completed to identify the customer's Business Unit (BU) in order for the invoice data to be populated on the interface file and interface invoice portal.

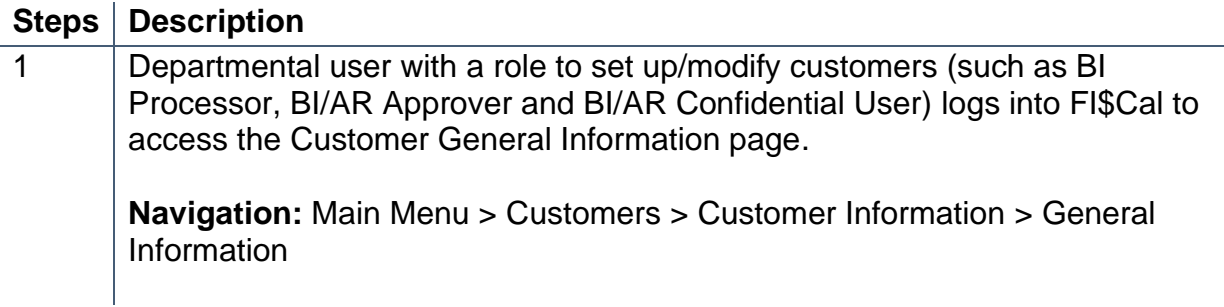

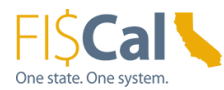

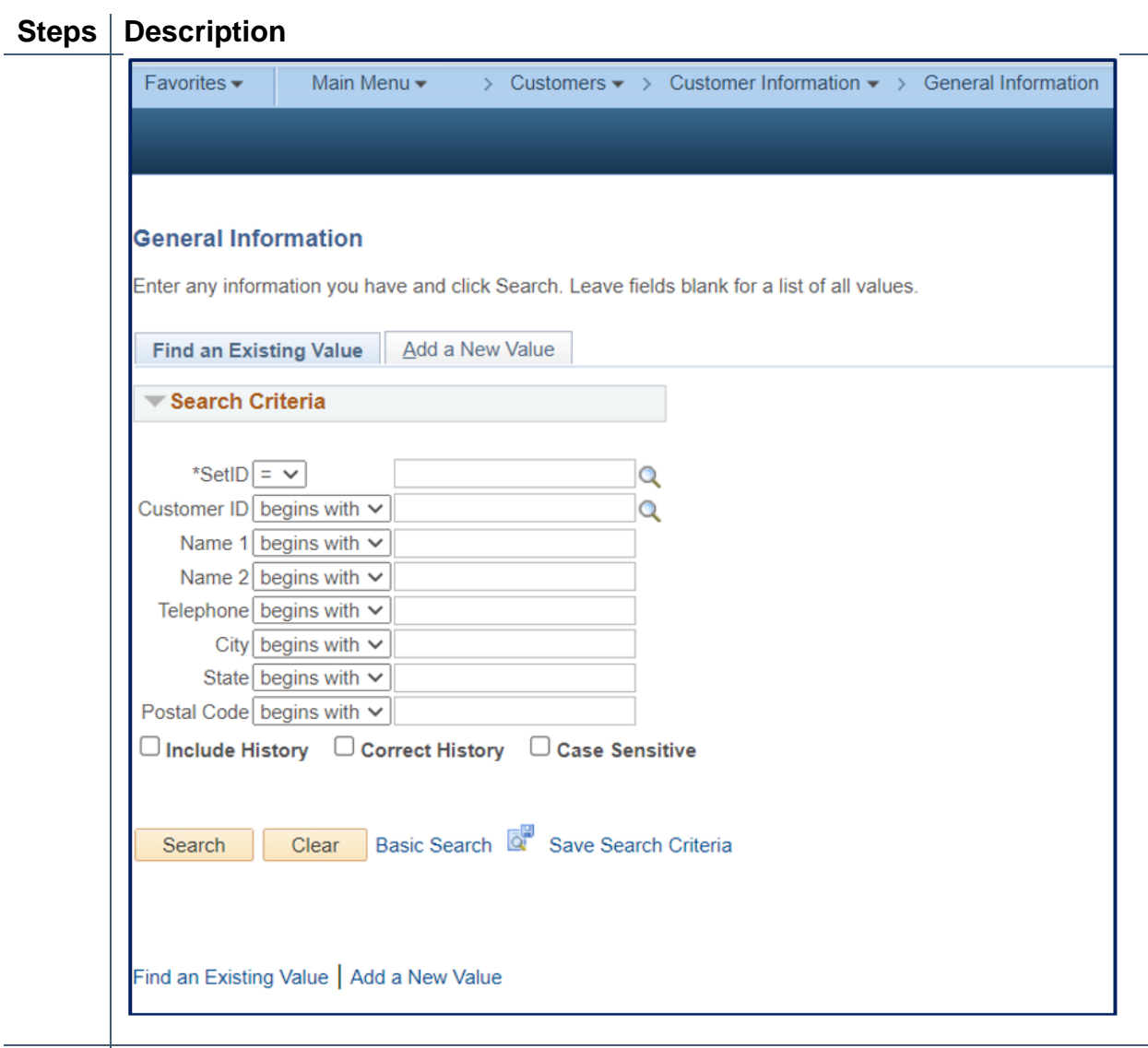

2 Enter billing department's BU number (if not already displayed). Enter Customer ID number if known or look up Customer ID using search criteria to narrow list to state departmental customers.

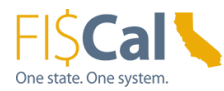

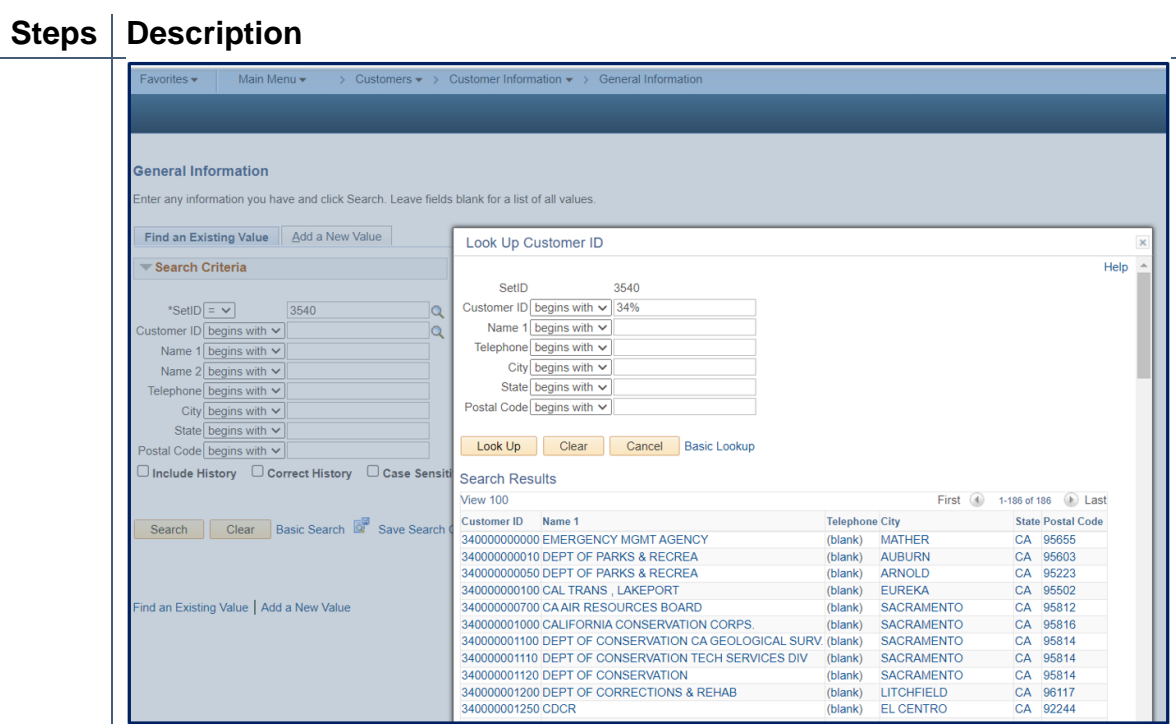

Choose or enter the Customer ID number to be modified and click **Search**.

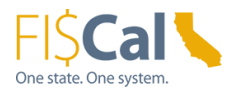

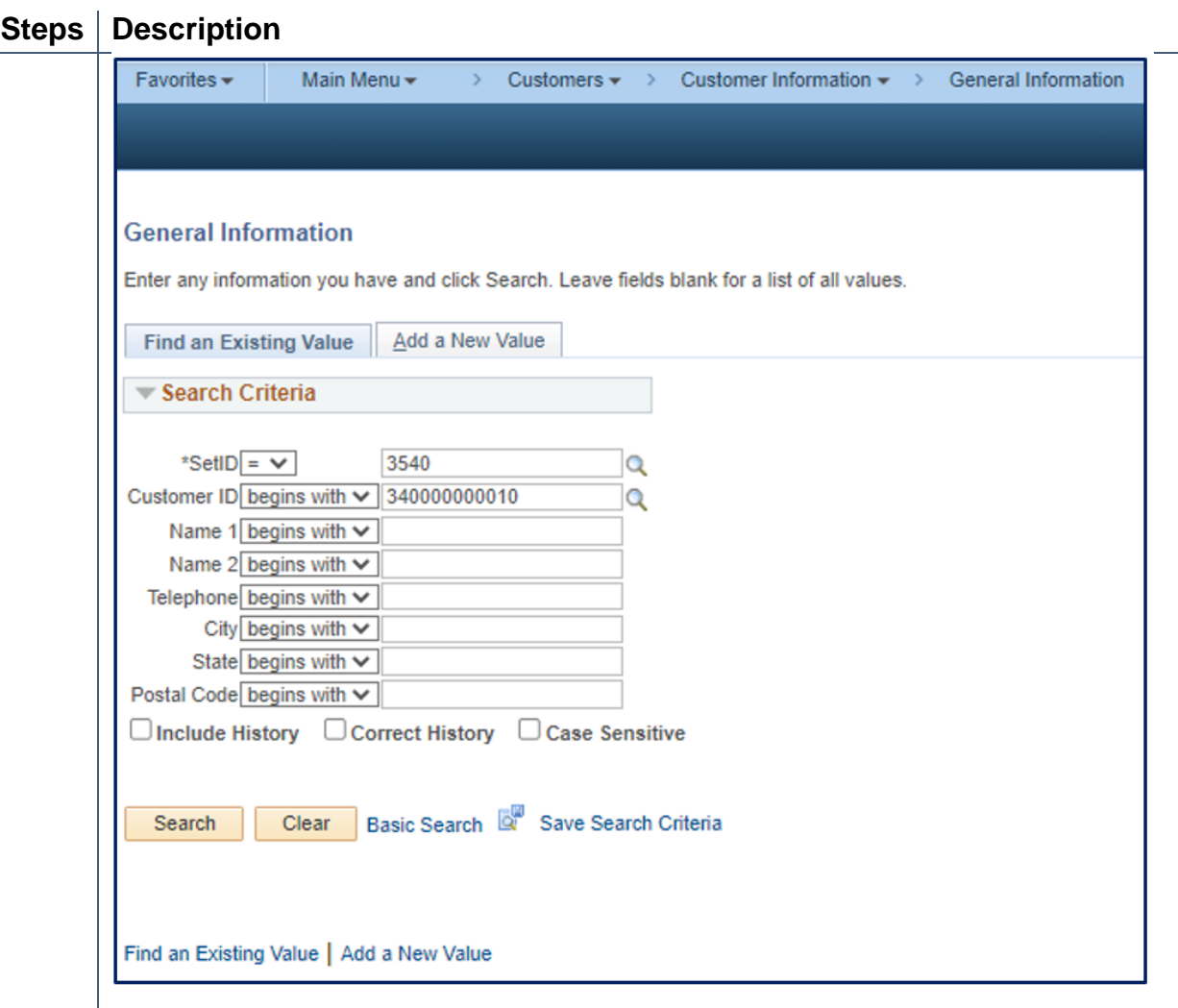

3 On **General Info** tab, scroll down to the bottom and click **Correct History** button. Then scroll back up, click **General Info Links** dropdown menu and select **User Defined** option.

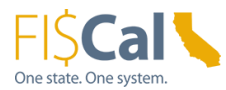

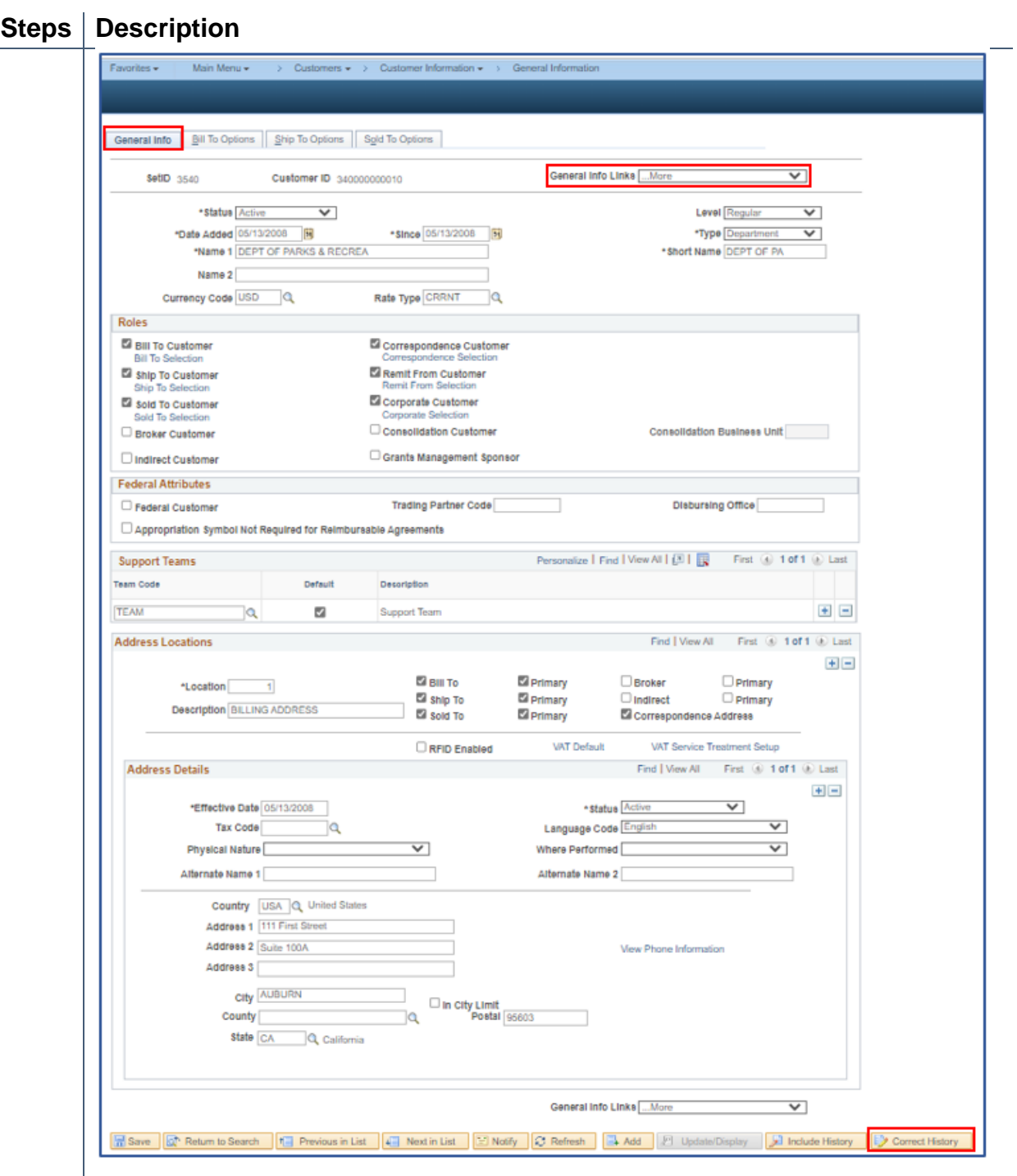

4 On the **User Defined Fields** tab, go to **Billed BU (Cust Char10 D)** field and **enter the billed department's BU number** (in the example, the billed department is Department of Parks and Recreation, BU 3790). **This is a required field for all billing departments to inqure on all interunit invoices on the invoice portal.**

Click **SAVE** to update the customer information.

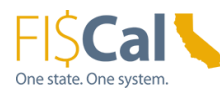

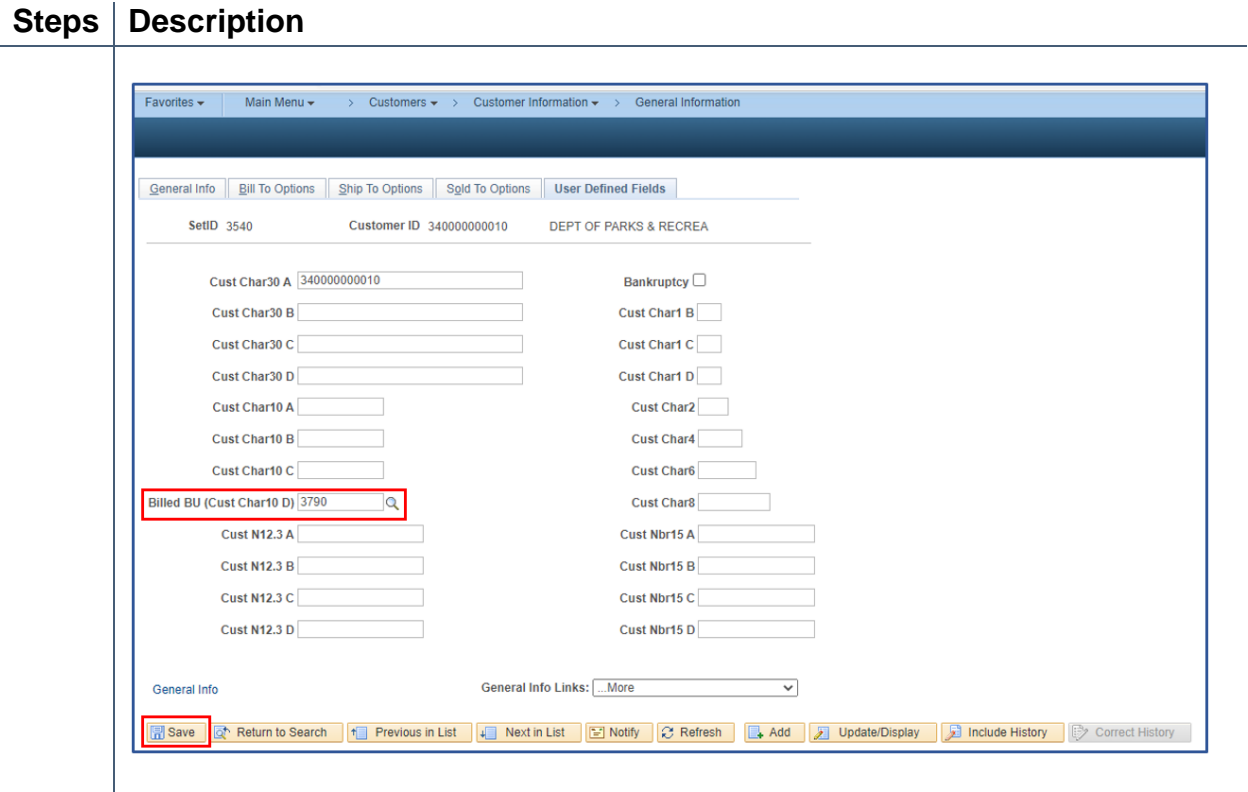

Log out of FI\$Cal.

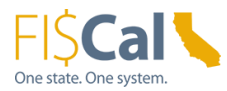

## <span id="page-14-0"></span>**Appendix**

<span id="page-14-1"></span>**Key Words**

N/A

### <span id="page-14-2"></span>**Definitions**

N/A

<span id="page-14-3"></span>**Reference Materials**

N/A

### <span id="page-14-4"></span>**Revision Table**

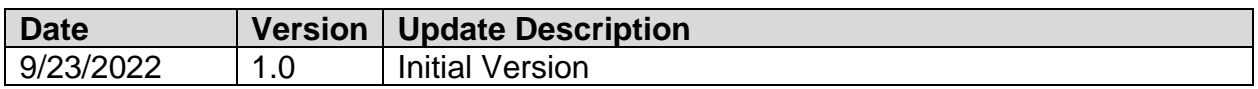

### <span id="page-14-5"></span>**Contacts**

For questions about this job aid, please contact the FI\$Cal Client Training Section at [FiscalLearningCenter@fiscal.ca.gov.](mailto:FiscalLearningCenter@fiscal.ca.gov)